# 12309 中国检察网 律师在线阅卷功能 操作手册

2021 年 3 月

I

## 目录

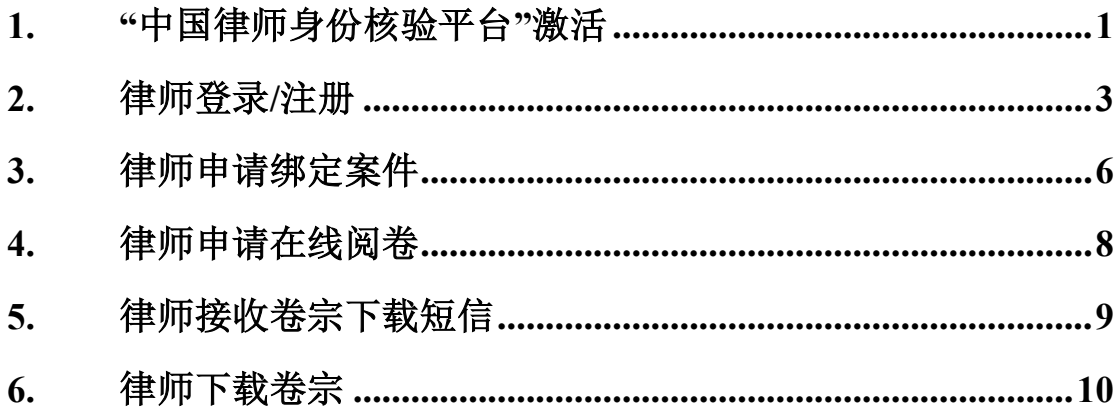

## <span id="page-2-0"></span>**1.** "中国律师身份核验平台"激活

(1) 律师打开手机微信,在微信中搜索"中国律师身份核验"小程序。

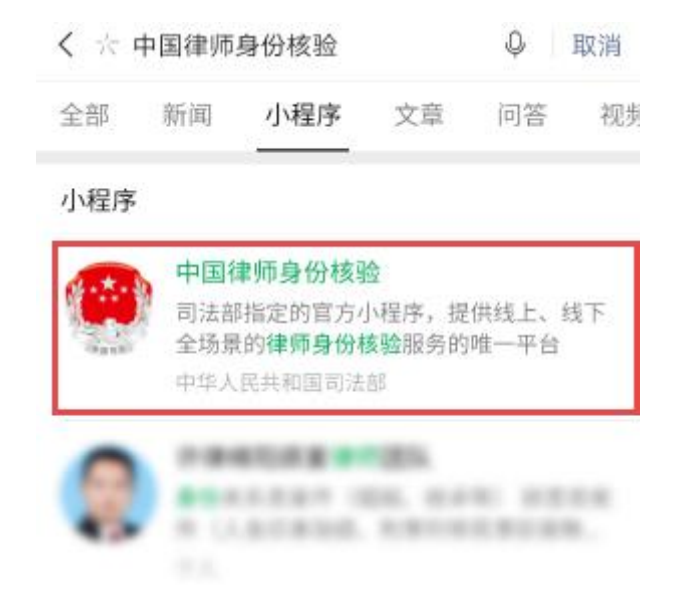

图 搜索"中国律师身份核验"小程序

(2) 点击【中国律师身份核验】小程序,进入"登录"页面,输入个人信息。

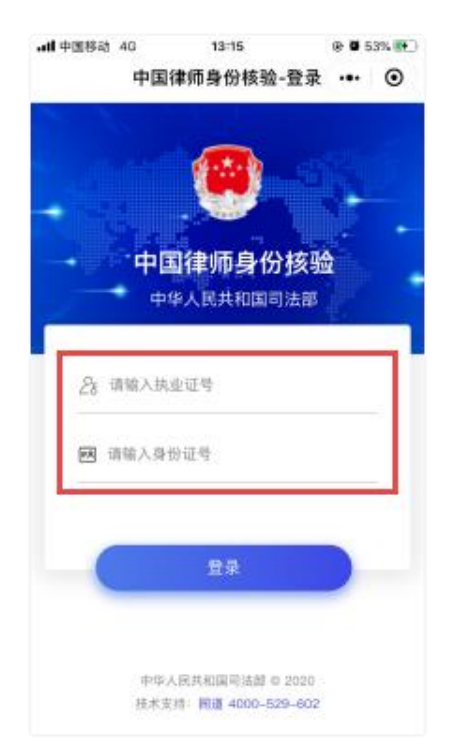

图 个人信息输入页面

(3) 点击【登录】,进入"身份信息验证"页面,按提示进行操作。

(注:如验证失败,请仔细核对输入信息,确认无误仍无法通过验证,请主 动联系技术支持获得帮助, 服务热线: 400-052-9602)

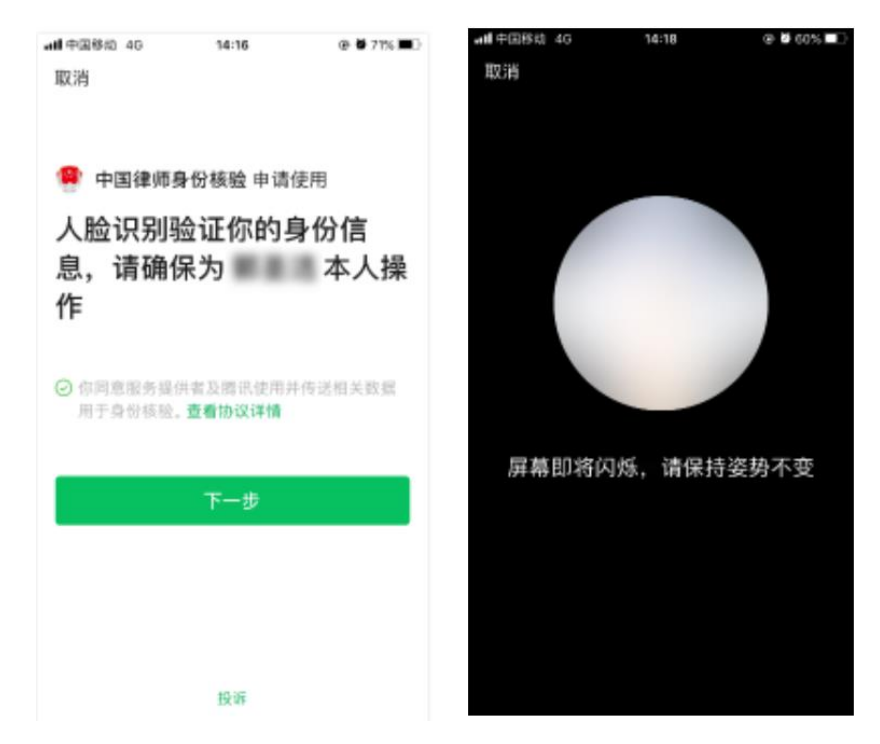

图 人脸识别验证律师身份页面

(4) 律师身份验证通过后,进入"手机号码绑定"页面,输入手机号码进行 绑定(该手机号码应与在 12309 中国检察网上注册时录入的手机号码保持一致)。

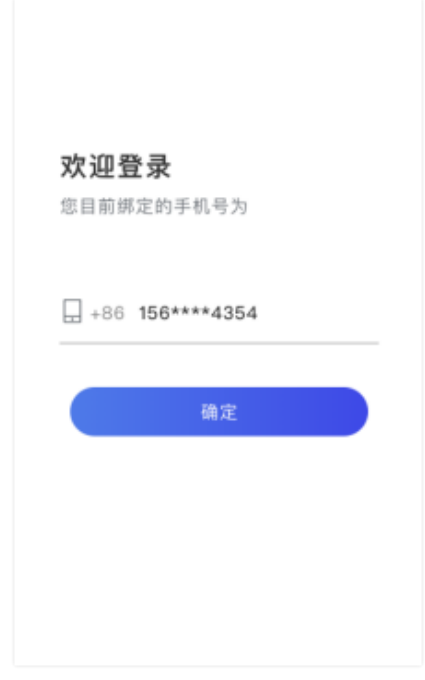

图 手机号绑定页面

(5) 绑定成功后进入"中国律师身份核验"页面,后续将会使用【扫一扫】 功能。

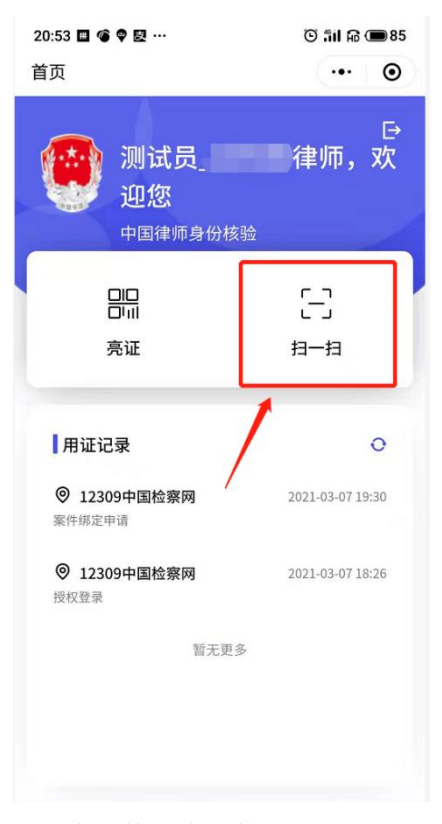

图 中国律师身份核验首页页面

## <span id="page-4-0"></span>**2.** 律师登录**/**注册

12309 中国检察网律师注册和登录均从【登录】按钮进入,右侧【注册】按 钮为其他非律师用户注册时使用。

(1) 律 师 打 开 电 脑 浏 览 器 , 输 入 12309 中 国 检 察 网 地 址 https://www.12309.gov.cn, 进入 "12309 中国检察网"首页。

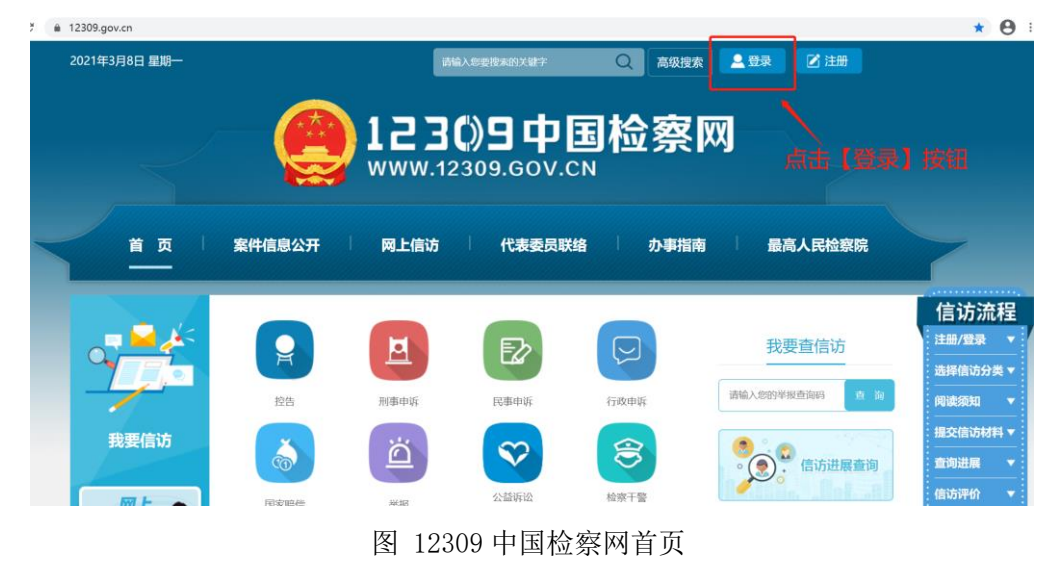

(2) 点击【登录】后,进入"登录"页面。

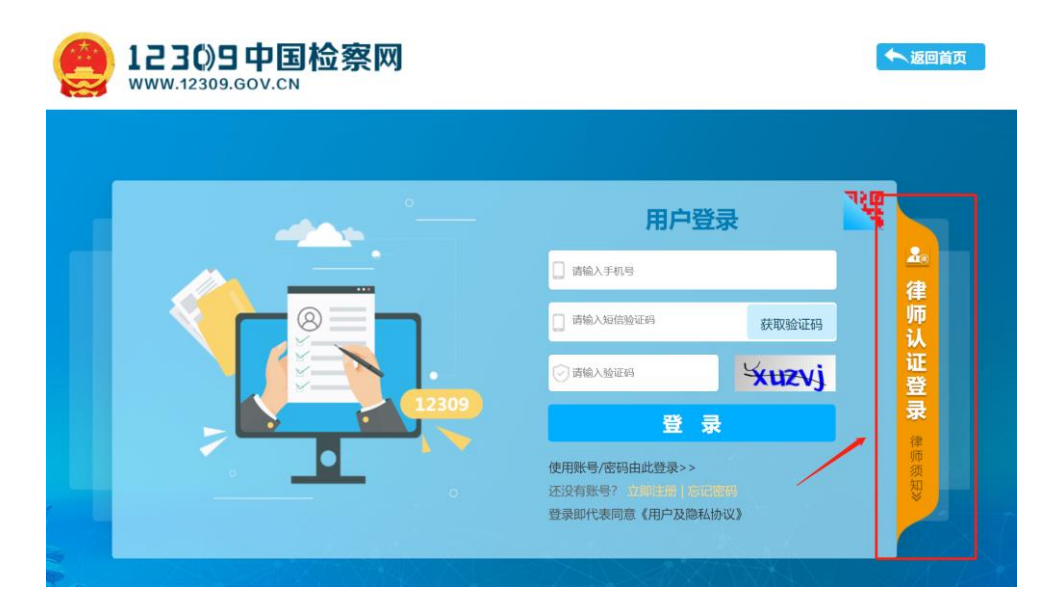

图 律师认证登录页面

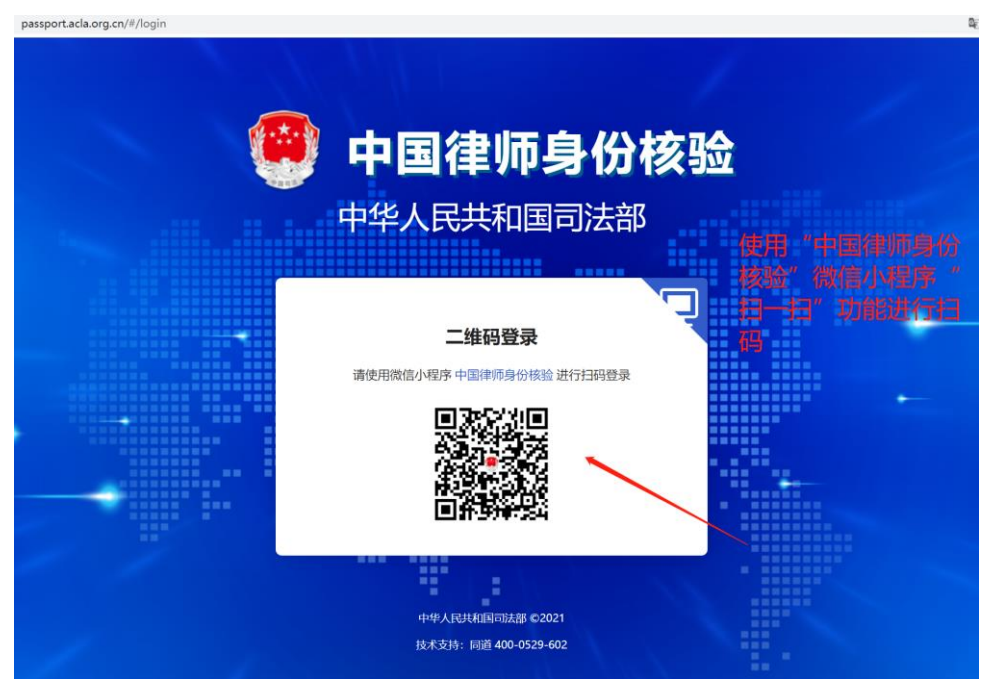

(3) 点击【律师认证登录】,进入"律师身份核验扫码"页面。

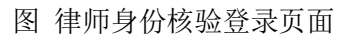

(4) 使用手机"中国律师身份核验"微信小程序中"扫一扫"功能扫码后, 尚未在 12309 中国检察网注册的用户,将进入"授权信息"页面及"完善信息" 页面;已注册且首次使用扫码登录的用户,将进入"授权信息"页面;后续扫码 登录 12309 中国检察网的用户将跳过"授权信息"页面和下一步,进入第 6 步 "个人中心"页面。

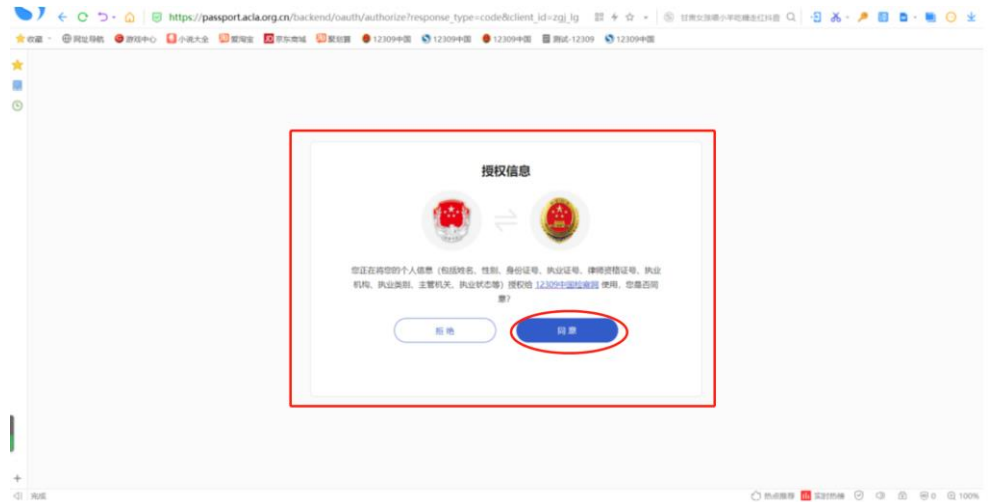

图 律师授权信息页面

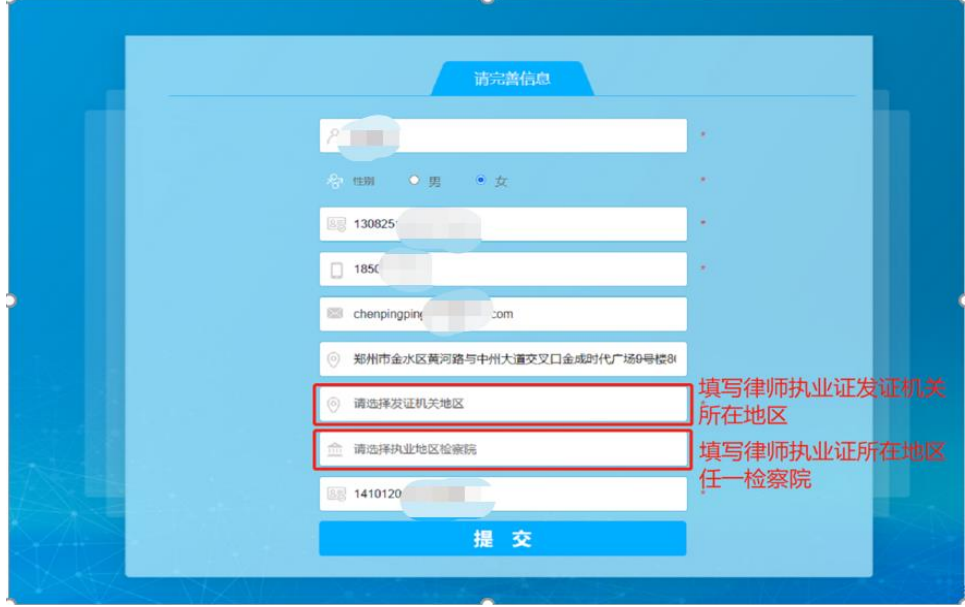

(5) 点击【同意】,进入"完善信息页面",录入个人信息。

图 律师完善信息页面

(6) 点击【提交】,进入"个人中心"页面。

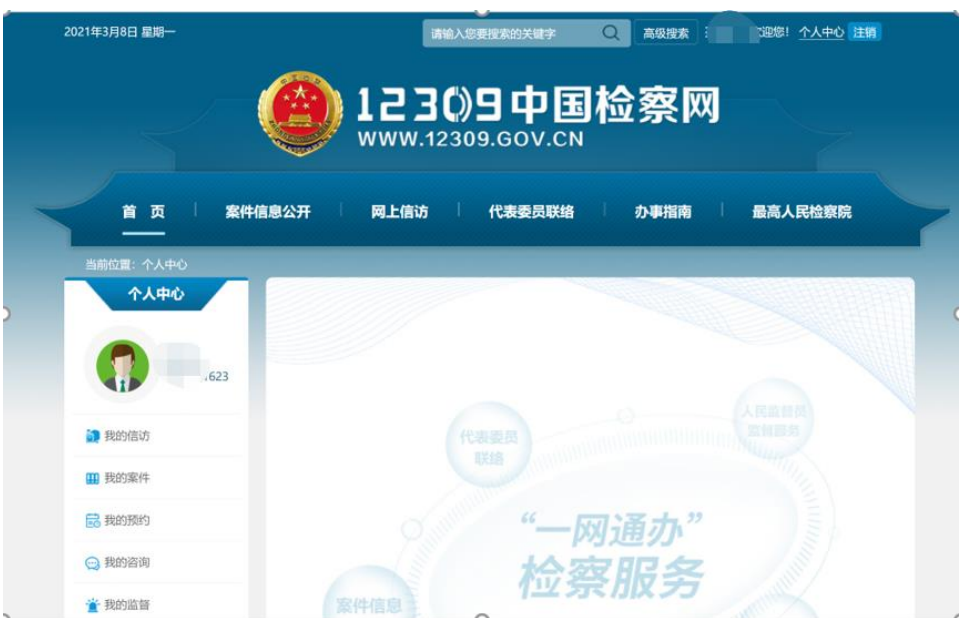

图 "个人中心"页面

注:律师用户没有使用扫码功能登录 12309 中国检察网,而是使用手机号+ 验证码/手机号+密码等其他方式登录 12309 中国检察网的,在办理案件绑定申 请、辩护与代理网上预约、申请在线阅卷时,仍需按页面提示使用"中国律师身 份核验平台"微信小程序扫码进行身份核验,核验通过后才能办理案件绑定申请、 辩护与代理网上预约、申请在线阅卷的业务。

### <span id="page-7-0"></span>**3.** 律师申请绑定案件

(1) 点击菜单【我的案件】-【案件绑定申请】,进入"案件绑定申请"列表, 点击【申请绑定】,进入"案件绑定信息填写"页面,录入相关信息。

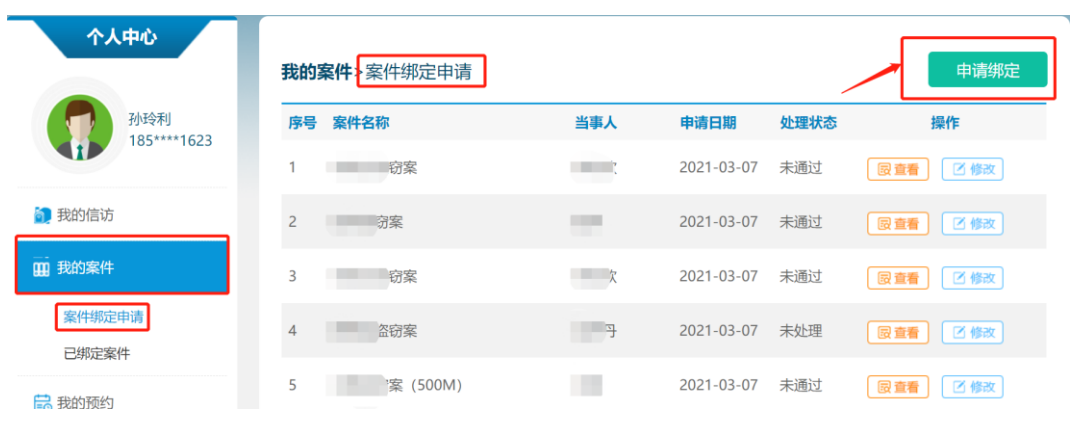

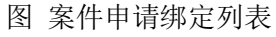

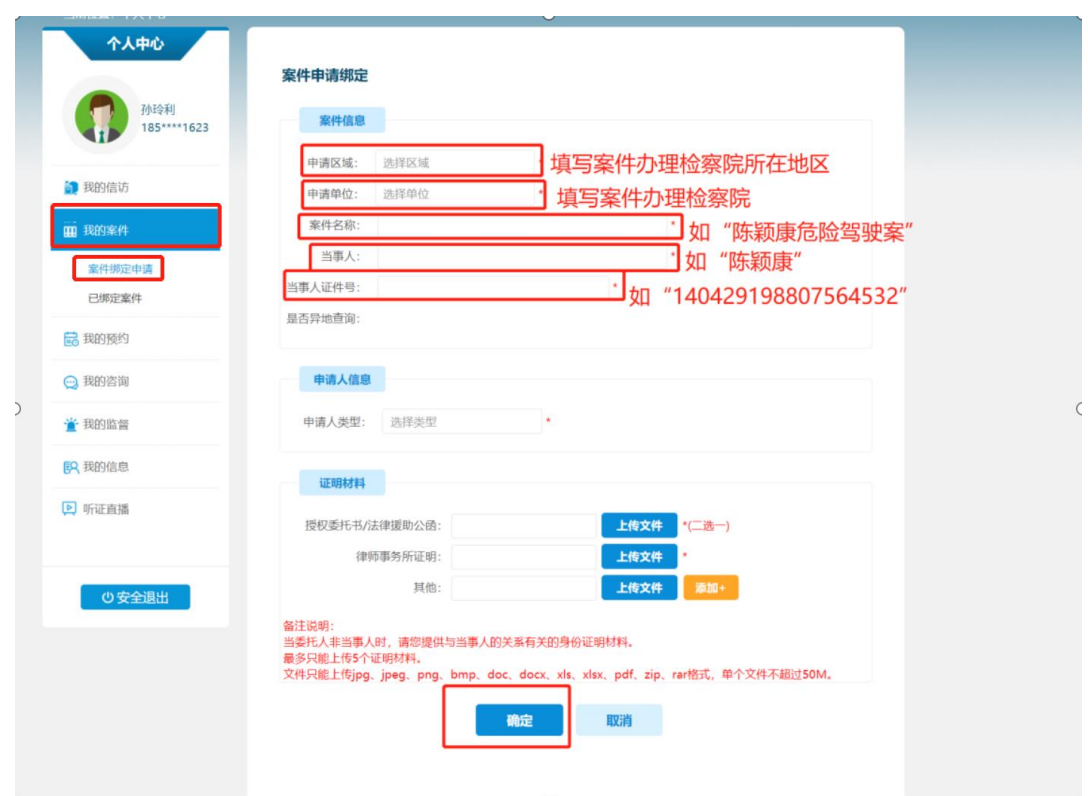

图 案件申请绑定信息填写页面

(2) 点击【确定】后,弹出"保存成功"窗口。在检察人员审核通过案件绑 定申请后,将以短信通知律师。

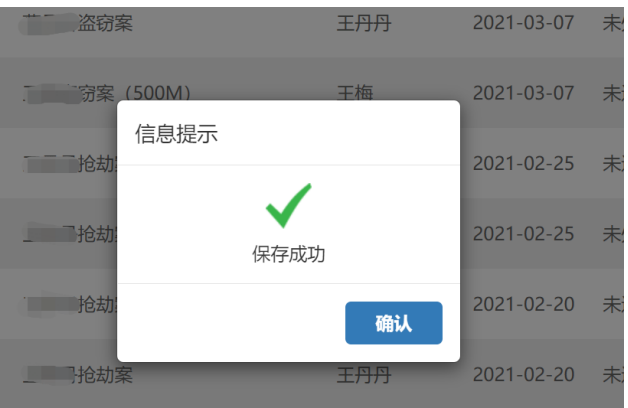

图 保存成功页面

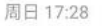

您的案件绑定申请审核通过, 可登录12309中国检察网"个人 中心"查看审核结果。【安徽省 院】

图 短信通知页面

## <span id="page-9-0"></span>**4.** 律师申请在线阅卷

(目前,上海市、安徽省、重庆市检察机关试点开通在线阅卷功能)

(1) 点击菜单【我的案件】-【已绑定案件】,进入"已绑定案件"列表。点 击【申请在线阅卷】,弹出"申请在线阅卷须知"页面。

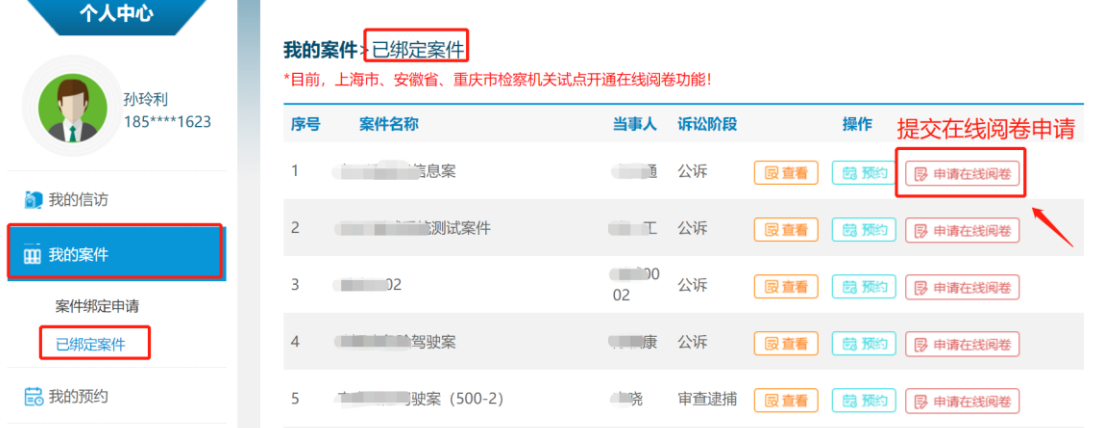

#### 图 已绑定案件列表页面

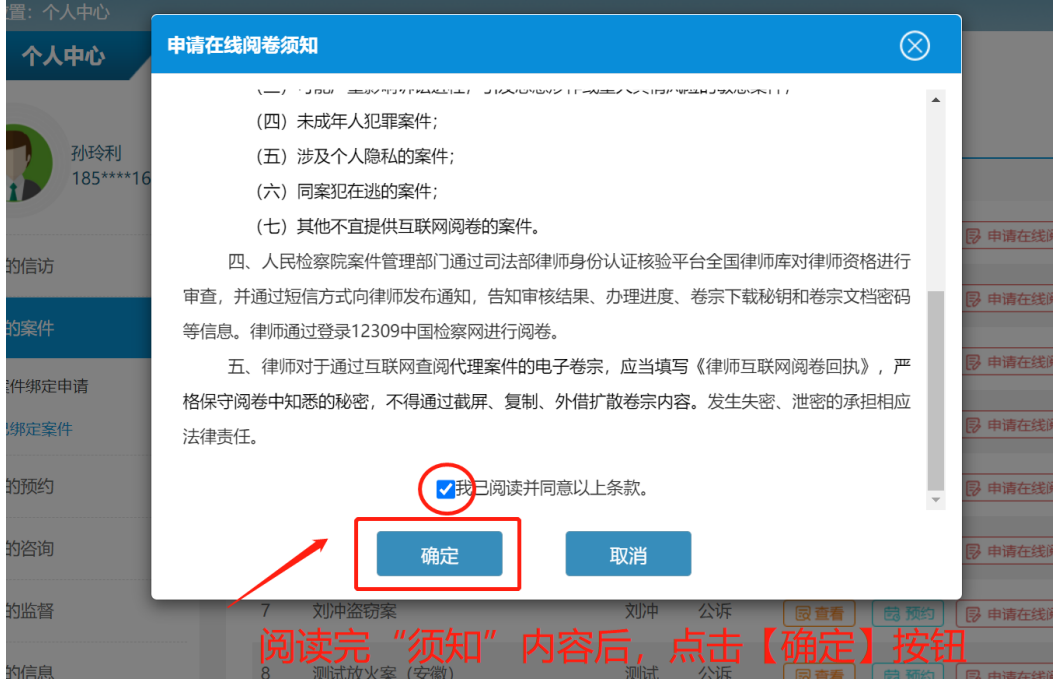

#### 图 在线阅卷须知阅读页面

(2) 阅读"申请在线阅卷须知",勾选我已阅读以上条款,点击【确定】, 弹出"提交成功"提示。

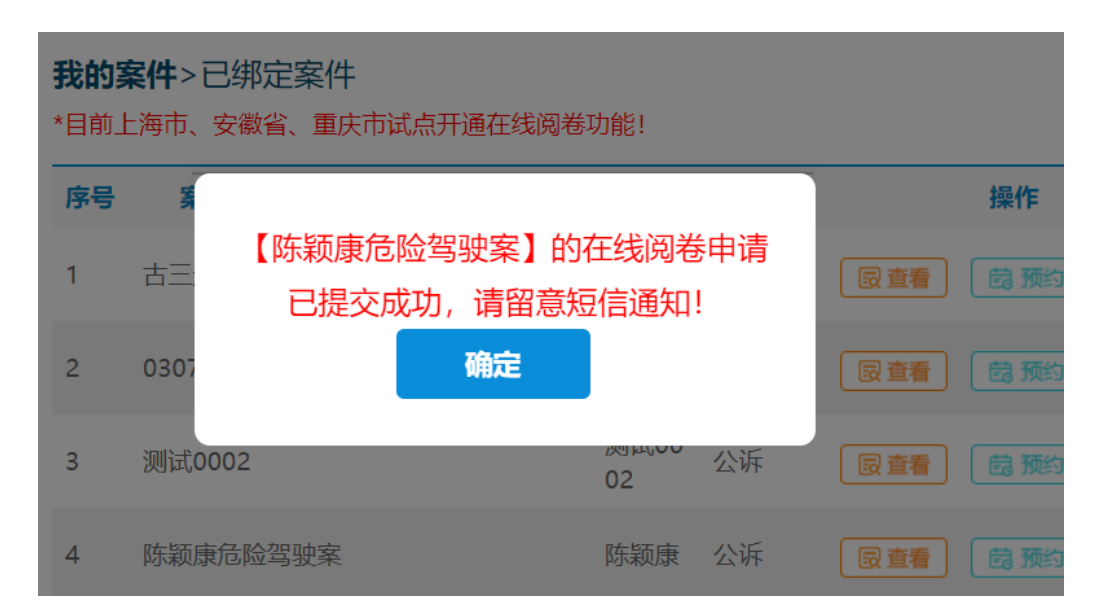

图 在线阅卷申请提交成功页面

(3) 检察人员审核通过在线阅卷申请后,将以短信通知律师。

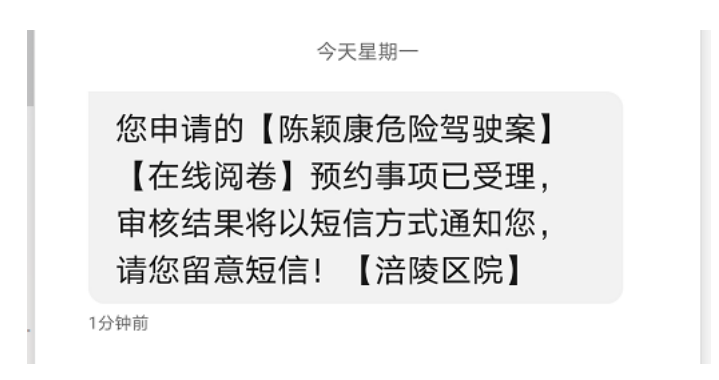

图 短信通知页面

## <span id="page-10-0"></span>**5.** 律师接收卷宗下载短信

(1) 卷宗网上处理完成后,12309 中国检察网向律师发送下载卷宗通知短信。

您申请的【陈颖康危险驾驶案 称】【在线阅卷】审核已通过, 您可以登录12309中国检察网 下载卷宗。卷宗下载密码为: 1. 卷宗文档打开密码为: 12 , 密码信息请勿泄漏! 【涪陵区院】

9分钟前

图 律师接收下载卷宗短信页面

## <span id="page-11-0"></span>**6.** 律师下载卷宗

(1) 点击菜单【我的预约】-【辩护与代理网上预约】,进入"辩护与代理网 上预约"列表。点击【卷宗下载】,进入"律师身份核验"页面。

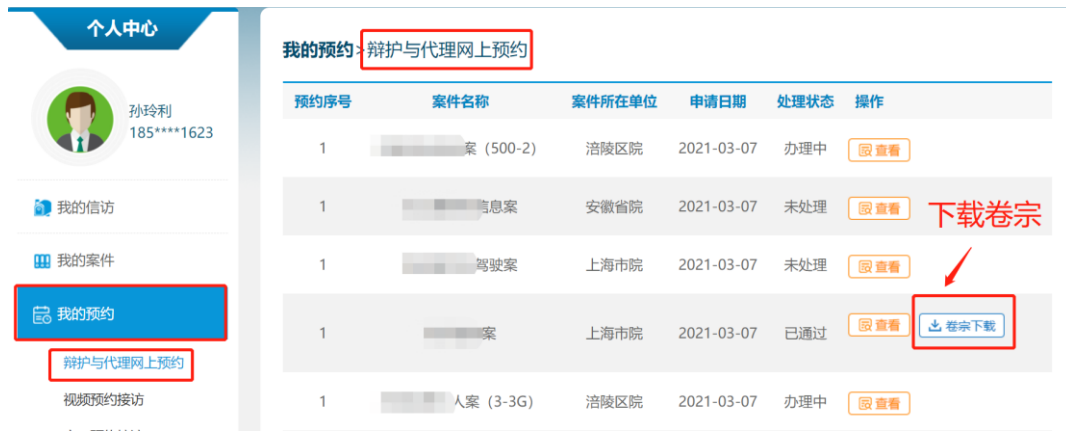

#### 图 辩护与代理网上预约列表页面

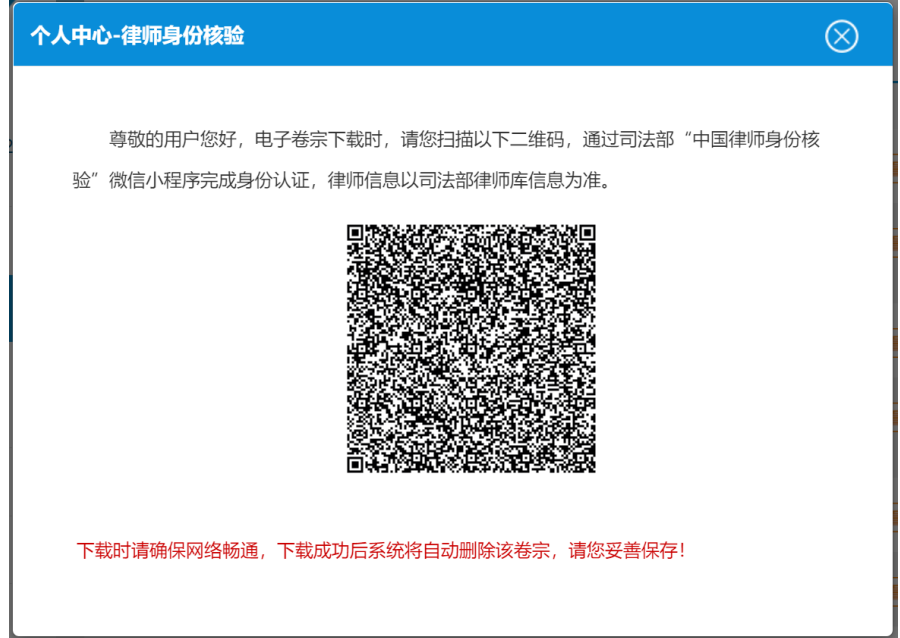

#### 图 扫码验证身份页面

(2) 使用手机"中国律师身份核验"微信小程序"扫一扫"扫码,弹出卷宗 下载密码输入框。

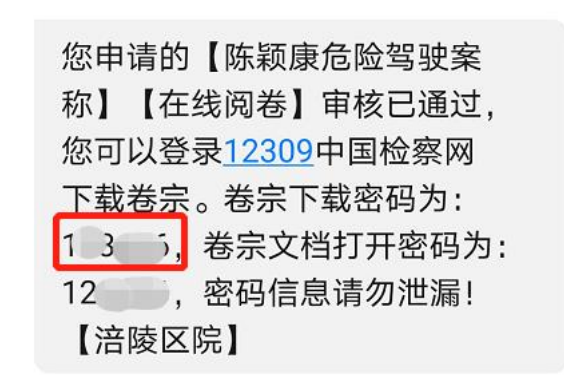

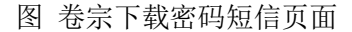

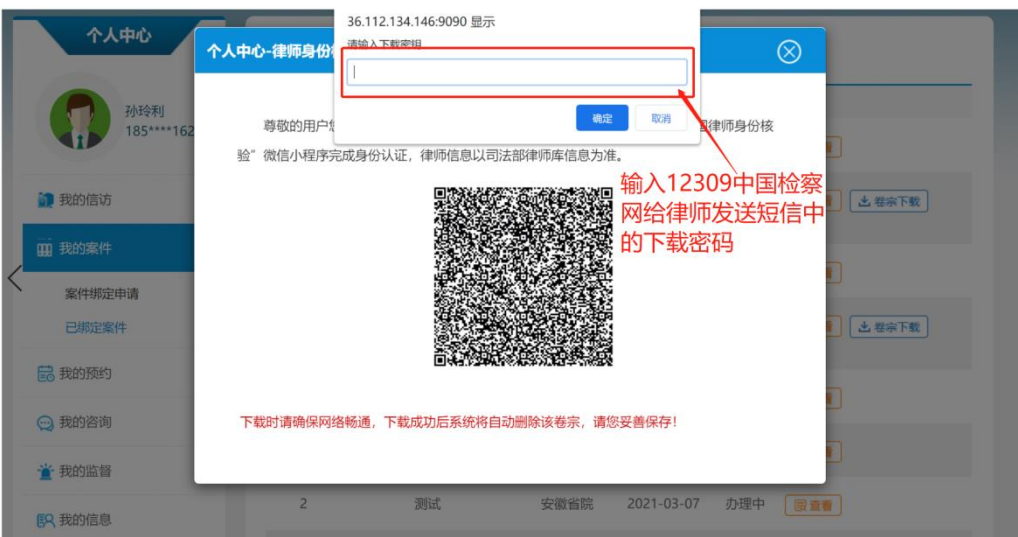

图 输入卷宗下载密码页面

(3) 输入短信中卷宗下载密码后,点击【确定】按钮开始下载卷宗。

(4) 查找卷宗存放位置。下载结束后,根据下载使用的浏览器,找到下载的 卷宗,主流的浏览器存放位置如下:

① 谷歌浏览器。

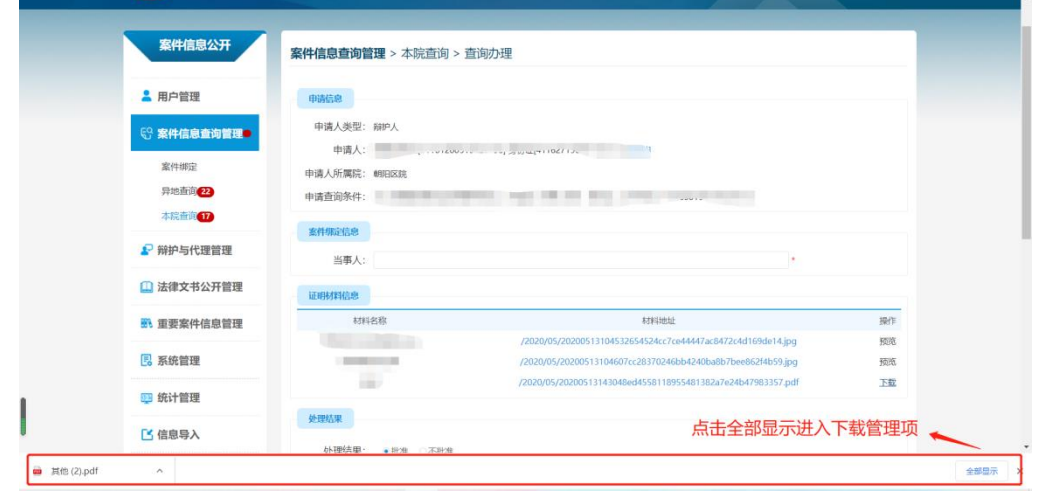

| 下载内容 | Q 搜索下载内容 |                                                                                                    |  |
|------|----------|----------------------------------------------------------------------------------------------------|--|
|      | 今天       |                                                                                                    |  |
|      | œ        | 其他 (1).pdf<br>$\times$<br>https://login.12309.gov.cn/caseToPublic/fileUtil/downFile?path=/2020/05/2020051<br>◆点击在文件夹中显示可以查看下载文件所在的文件夹<br>在文件夹中显示 |  |
|      | ra.      | 其他.pdf<br>$\times$<br>https://login.12309.gov.cn/caseToPublic/fileUtil/downFile?path=/2020/05/2020051<br>在文件夹中显示                                 |  |

图 卷宗下载页面(图为谷歌浏览器示例)

#### 图 下载管理项页面(图为谷歌浏览器示例)

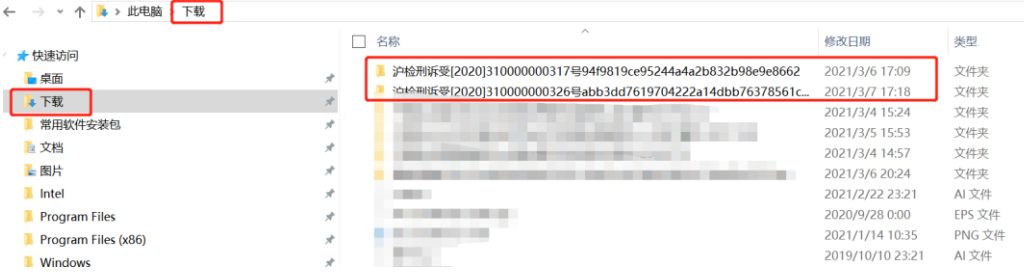

图 卷宗文件保存位置页面(图为谷歌浏览器示例)

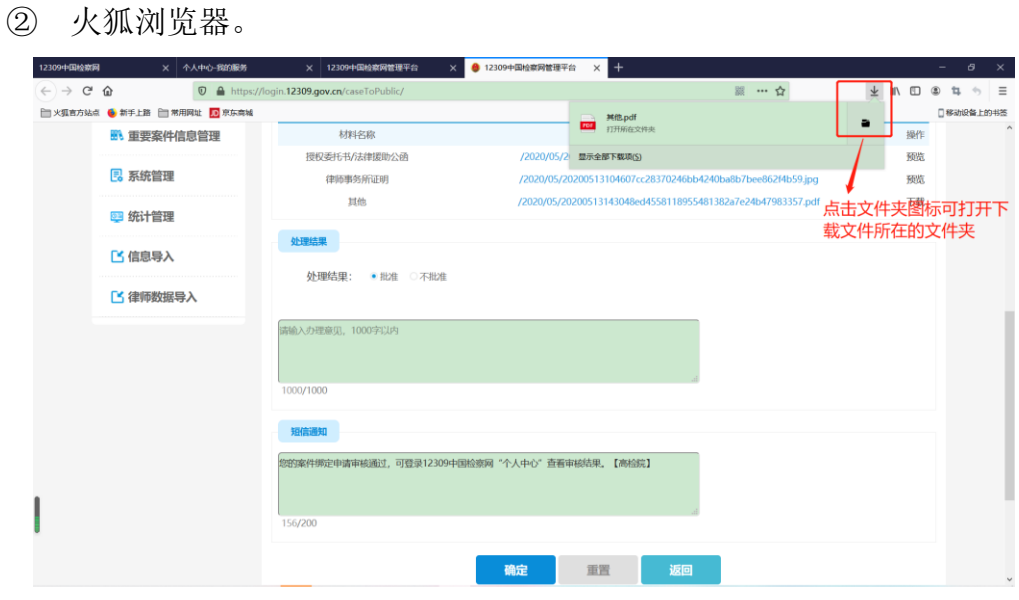

图 卷宗下载及保存位置页面(图为火狐浏览器示例)

③ 苹果 MAC 浏览器(Safari)。

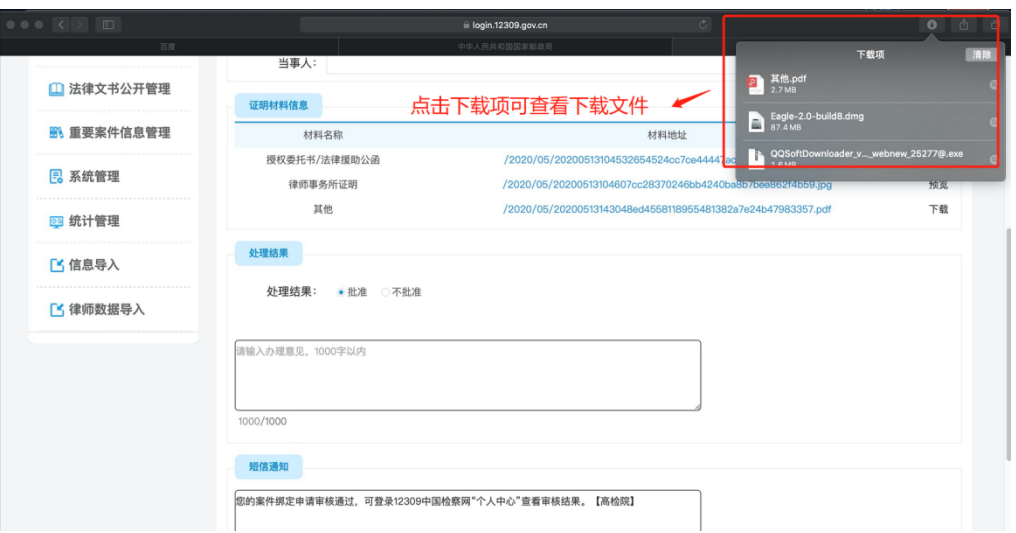

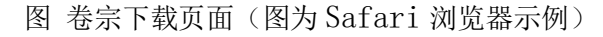

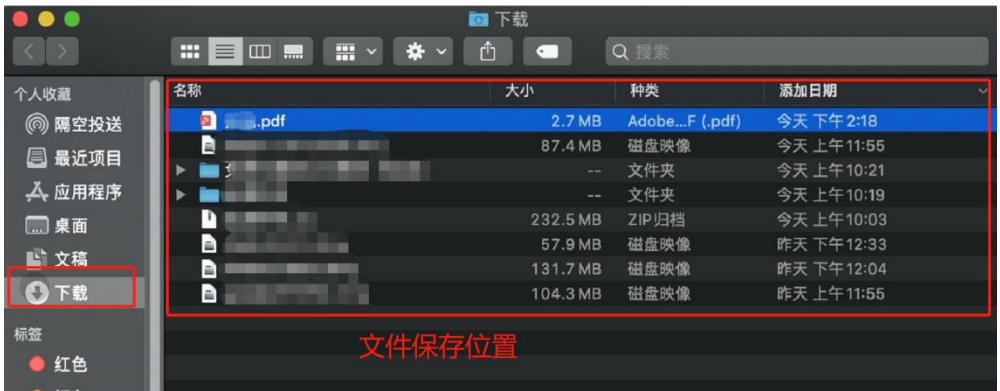

图 卷宗保存位置页面(图为 Safari 浏览器示例)

④ 360 浏览器。

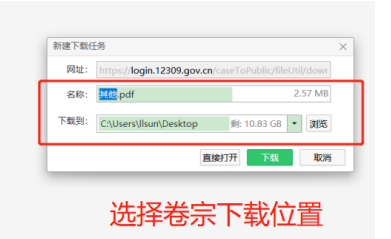

图 选择卷宗下载位置页面(图为 360 浏览器示例)

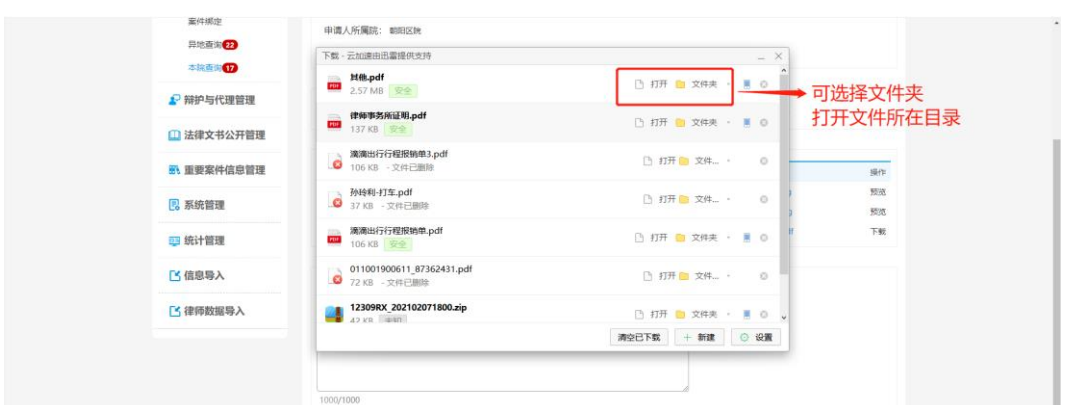

图 卷宗保存位置页面(图为 360 浏览器示例)

⑤ IE 浏览器。

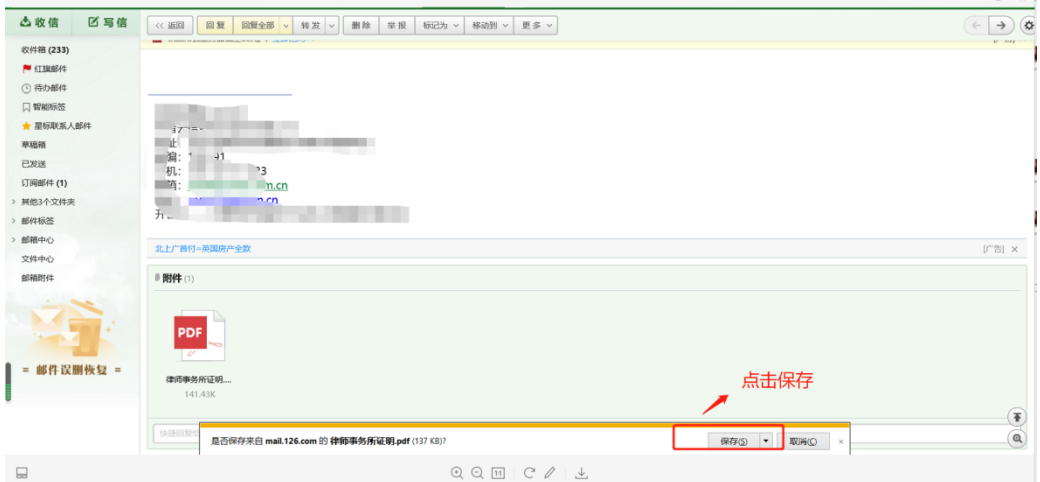

图 卷宗下载页面(图为 ie 浏览器示例)

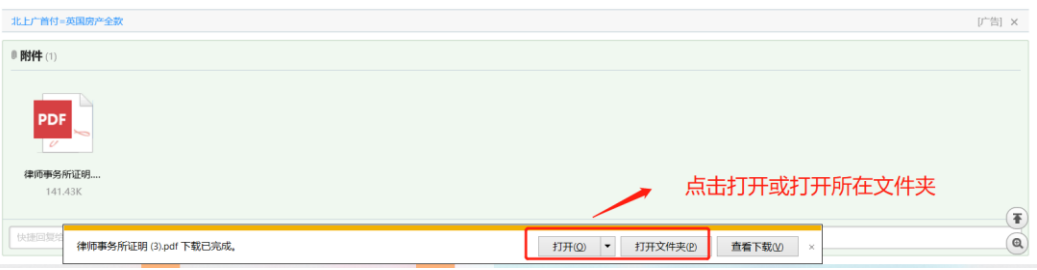

图 卷宗保存位置页面(图为 ie 浏览器示例)

(7)打开电子卷宗

① 双击卷宗压缩文件,解压卷宗。

② 双击需要查阅的卷宗,弹出密码输入框,输入短信中的卷宗文档打开密 码后,打开文件进行阅卷。

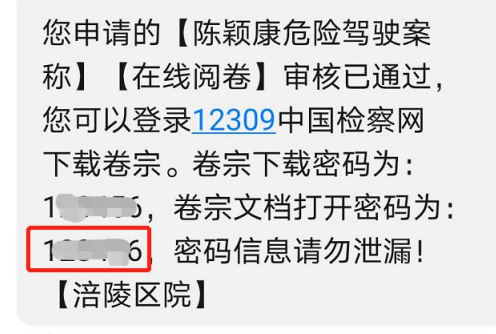

9分钟前

图 卷宗文件密码短信页面

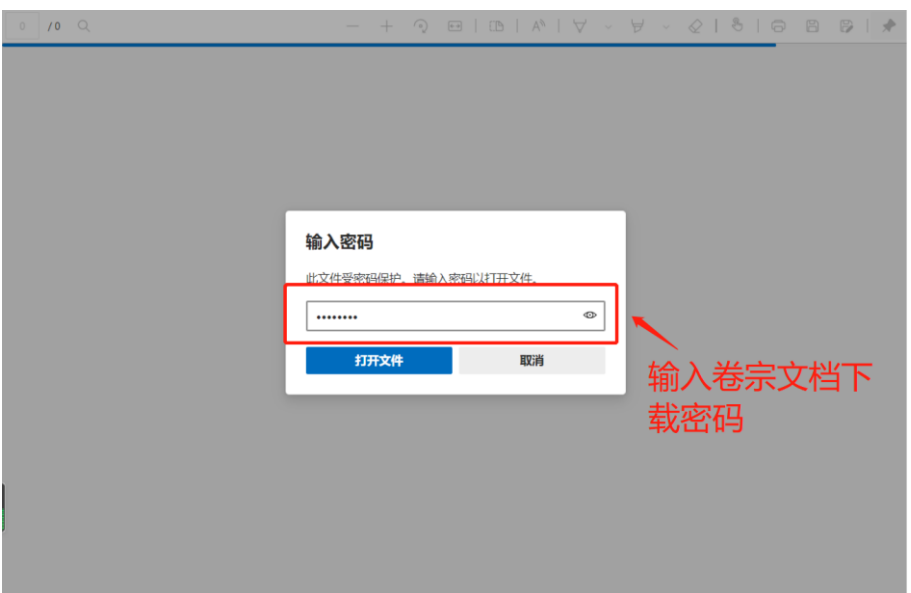

#### 图 输入卷宗文件打开密码页面

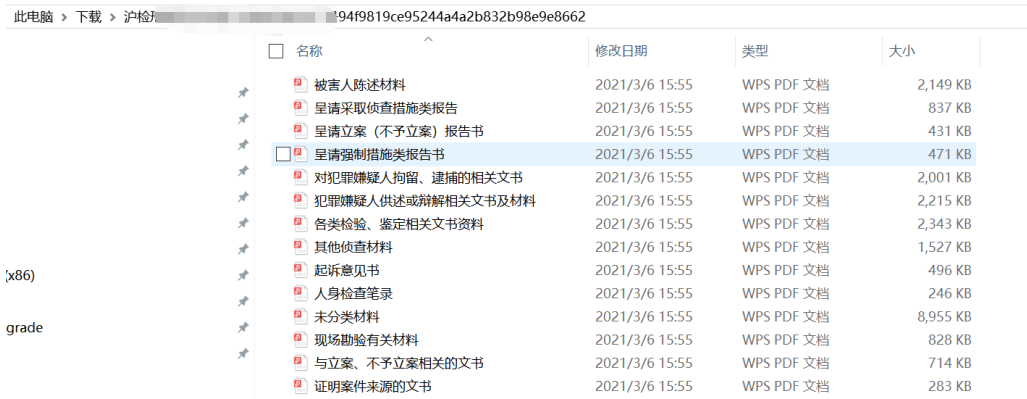

图 查看卷宗页面

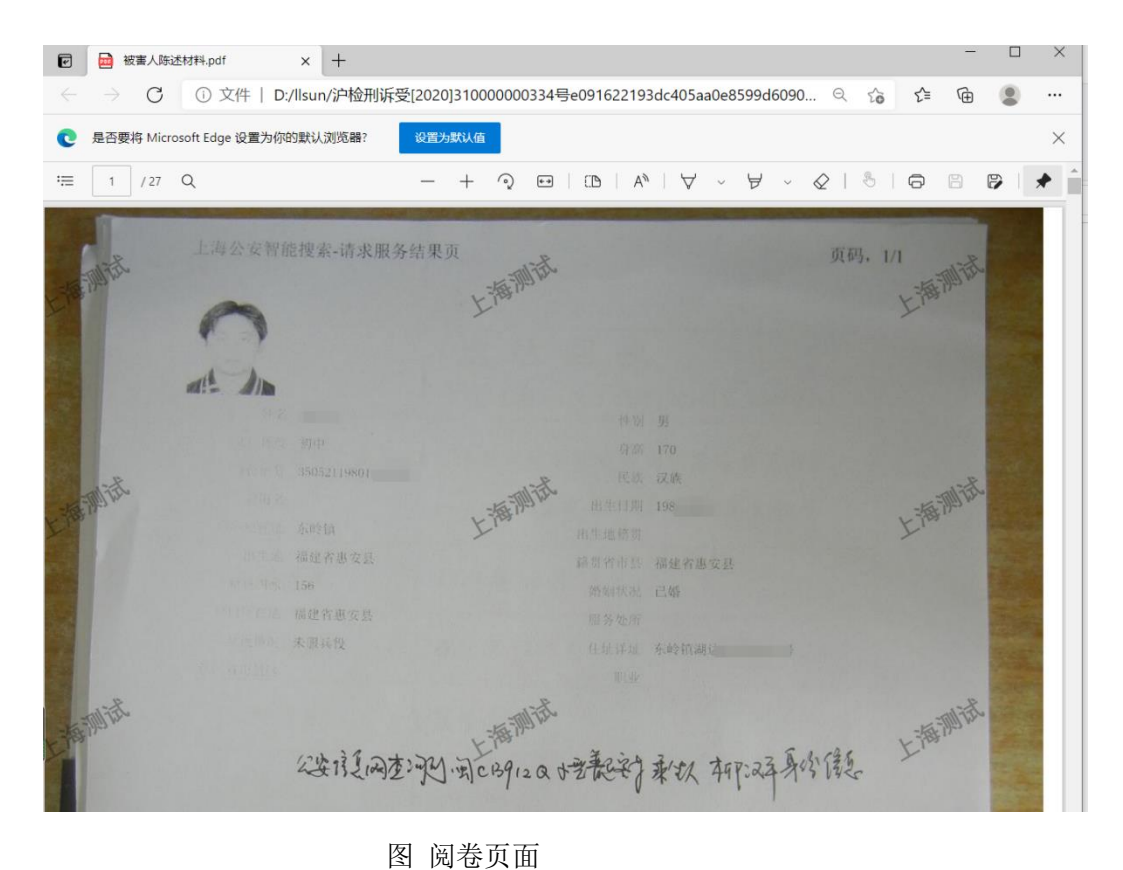